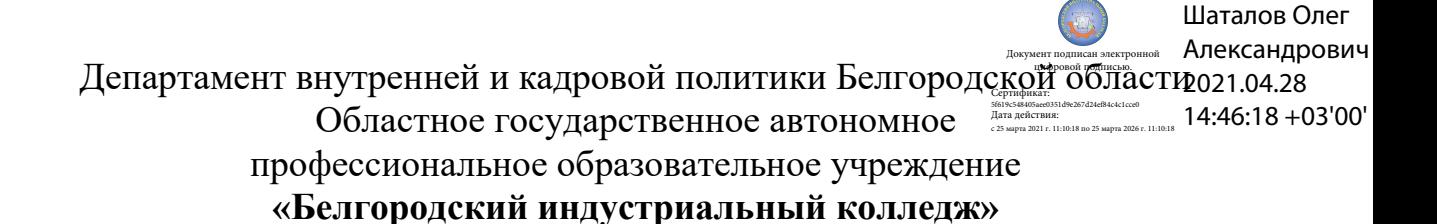

Рассмотрено цикловой комиссией Протокол заседания № 1 от « 31 » августа 2020 г. Председатель цикловой комиссии \_\_\_\_\_\_\_\_\_\_\_\_/ Чобану Л.А./

## **МЕТОДИЧЕСКИЕ УКАЗАНИЯ**

по выполнению лабораторных работ

учебной дисциплины

**ЕН.02 Компьютерное моделирование**

по специальности **11.02.10 Радиосвязь, радиовещание и телевидение (углубленной подготовки)**

> квалификация **специалист по телекоммуникациям**

> > Разработчик:

преподаватель ОГАПОУ «Белгородский индустриальный колледж» Феоктистова В.Н.

## **Содержание**

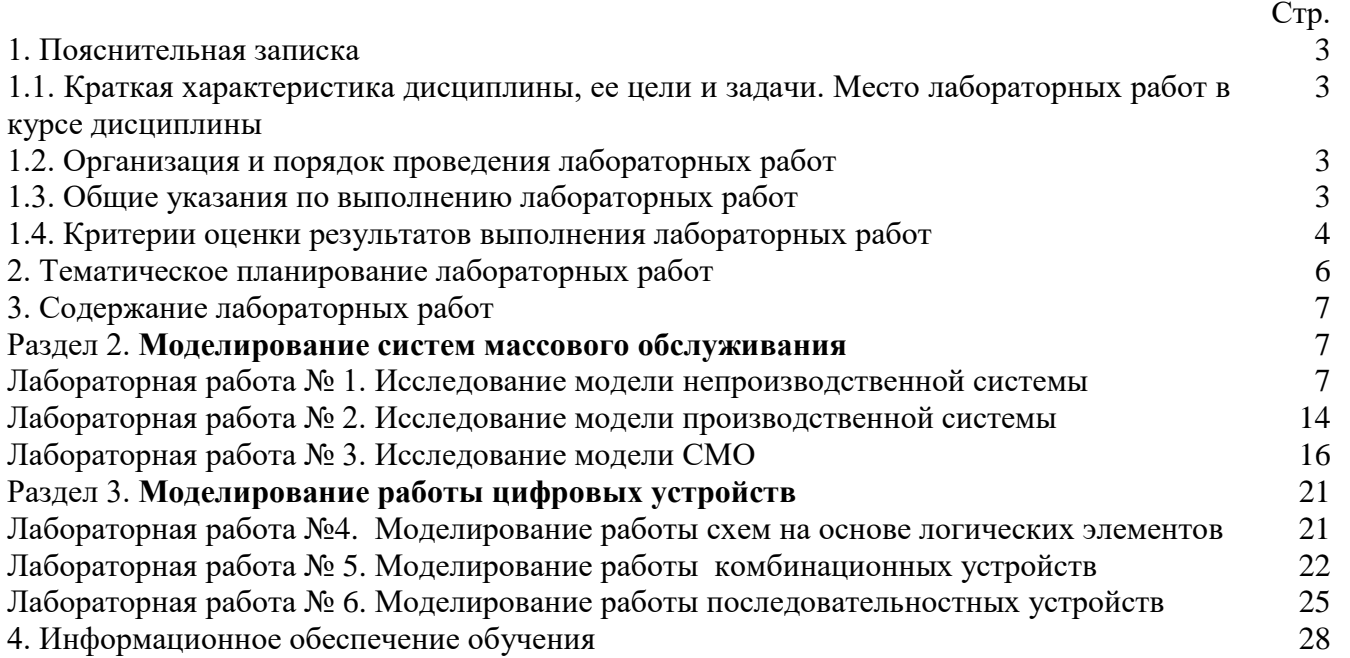

#### **1.1. Краткая характеристика дисциплины ЕН.02 Компьютерное моделирование, ее цели и задачи. Место лабораторных работ в курсе дисциплины ЕН.02 Компьютерное моделирование**

Дисциплина ЕН.02 «Компьютерное моделирование» является частью рабочей основной образовательной программы в соответствии с ФГОС по специальности СПО 11.02.10 Радиосвязь, радиовещание и телевидение (углубленной подготовки).

Дисциплина изучается в III семестре. В целом рабочей программой предусмотрено 12 часов на выполнение лабораторных работ, что составляет 25 % от обязательной аудиторной нагрузки, которая составляет 48 часов, при этом максимальная нагрузка составляет 72 часа, из них 20 часов приходится на самостоятельную работу обучающихся.

Цель настоящих методических рекомендаций: оказание помощи обучающимся в выполнении лабораторных работ по дисциплине ЕН.02 «Компьютерное моделирование», качественное выполнение которых поможет обучающимся освоить обязательный минимум содержания дисциплины и подготовиться к промежуточной аттестации в форме дифференцированного зачета.

#### **1.2. Организация и порядок проведения лабораторных работ**

Лабораторные работы проводятся после изучения теоретического материала. Введение лабораторных работ в учебный процесс служит связующим звеном между теорией и практикой. Они необходимы для закрепления теоретических знаний, а также для получения практических навыков и умений. При проведении лабораторных работ задания, выполняются студентом самостоятельно, с применением знаний и умений, усвоенных на предыдущих занятиях, а также с использованием необходимых пояснений, полученных от преподавателя. Обучающиеся должны иметь методические рекомендации по выполнению лабораторных работ, конспекты лекций, измерительные и чертежные инструменты, средство для вычислений.

#### **1.3. Общие указания по выполнению лабораторных работ**

Курс лабораторных работ по дисциплине ЕН.02 «Компьютерное моделирование» предусматривает проведение 6 работ, посвященных изучению:

• модели производственной и непроизводственной системы;

- модели СМО;
- работы схем на основе логических элементов;
- работы комбинационных устройств;
- работы последовательностных устройств.

При подготовке к проведению лабораторной работы необходимо:

• ознакомиться с лабораторным оборудованием;

• ознакомиться с порядком выполнения работы.

После выполнения лабораторной работы обучающийся к следующему занятию оформляет отчет, который должен содержать:

• название лабораторной работы, ее цель;

• краткие, общие сведения об изучаемом лабораторном оборудовании;

• необходимый графический материал, указанный преподавателем при выполнении лабораторной работы (принципиальная схема лабораторной установки, графики);

• данные, полученные непосредственно из проводимых опытов;

• результаты обработки данных опытов с необходимыми пояснениями;

• графический материал, отображающий полученные в ходе опытов значения измеряемых величин;

• оценку результатов испытаний.

При работе в лаборатории необходимо руководствоваться инструкциями по технике безопасности, учитывающими все специфические особенности лаборатории.

В лаборатории нельзя находиться в отсутствие преподавателя или лица, ответственного за технику безопасности.

При нахождении в лаборатории следует находиться в рабочей зоне, указанной преподавателем. С самого начала необходимо убедиться в том, что испытательный стенд находится в полностью обесточенном (отключенном) состоянии.

Перед выполнением лабораторной работы необходимо получить вводные инструкции преподавателя и внимательно ознакомиться с описанием лабораторного стенда и оборудованием.

**Внимание! Включать лабораторные установки и выполнять какие-либо действия с приборами допускается ТОЛЬКО с разрешения преподавателя!**

При обнаружении признаков неисправности, таких как: появление искрения, дыма, специфического запаха, следует немедленно отключить все источники электроэнергии и сообщить о случившемся преподавателю.

При возникновении реальной опасности травматизма для одного или нескольких присутствующих, участники испытания должны произвести срочное отключение лаборатории от всех источников электроэнергии выключением вводного автомата. Лаборатории должны иметь средства пожаротушения и оказания первой медицинской помощи. На первом занятии изучаются правила техники безопасности и проводится вводный инструктаж с последующей проверкой его усвоения, о чем свидетельствует запись в журнале по технике безопасности кабинета/лаборатории, подписываемый преподавателем, проводившем инструктаж, и всеми обучающимися.

#### **1.4. Критерии оценки результатов выполнения лабораторных работ**

Критериями оценки результатов работы обучающихся являются:

уровень усвоения обучающимся учебного материала;

 умение обучающегося использовать теоретические знания при выполнении практических задач;

сформированность общеучебных и профессиональных компетенций:

ОК 1. Понимать сущность и социальную значимость своей будущей профессии, проявлять к ней устойчивый интерес.

ОК 2. Организовывать собственную деятельность, определять методы и способы выполнения профессиональных задач, оценивать их эффективность и качество.

ОК 3. Решать проблемы, оценивать риски и принимать решения в нестандартных ситуациях.

ОК 4. Осуществлять поиск, анализ и оценку информации, необходимой для постановки и решения профессиональных задач, профессионального и личностного развития.

ОК 5. Использовать информационно-коммуникационные технологии для совершенствования профессиональной деятельности.

ОК 6. Работать в коллективе и команде, обеспечивать ее сплочение, эффективно общаться с коллегами, руководством, потребителями.

ОК 7. Ставить цели, мотивировать деятельность подчиненных, организовывать и контролировать их работу с принятием на себя ответственности за результат выполнения заданий.

ОК 8. Самостоятельно определять задачи профессионального и личностного развития, заниматься самообразованием, осознанно планировать повышение квалификации.

ОК 9. Быть готовым к смене технологий в профессиональной деятельности.

 ПК 1.1Выполнять монтаж и первичную инсталляцию оборудования систем радиосвязи и вещания.

 ПК 1.2Выполнять монтаж и производить настройку сетей абонентского доступа на базе систем радиосвязи и вещания.

оборудования радиосвязи и вещания.

ПК 2.1Выполнять монтаж и первичную инсталляцию компьютерных сетей.

 ПК 2.2Инсталлировать и настраивать компьютерные платформы для организации услуг связи.

ПК 2.3Производить администрирование сетевого оборудования.

 ПК 2.4Выполнять монтаж и производить настройку сетей проводного и беспроводного абонентского доступа.

ПК 2.5Работать с сетевыми протоколами.

ПК 2.6Обеспечивать работоспособность оборудования мультисервисных сетей.

 ПК 3.1Использовать программно-аппаратные средства защиты информации в системах радиосвязи и вещания.

 ПК 3.2Применять системы анализа защищенности для обнаружения уязвимостей в сетевой инфраструктуре, давать рекомендации по их устранению.

- ПК 3.3Обеспечивать безопасное администрирование сетей вещания.
- обоснованность и четкость изложения материала;
- уровень оформления работы.
- анализ результатов.

#### Критерии оценивания лабораторной работы

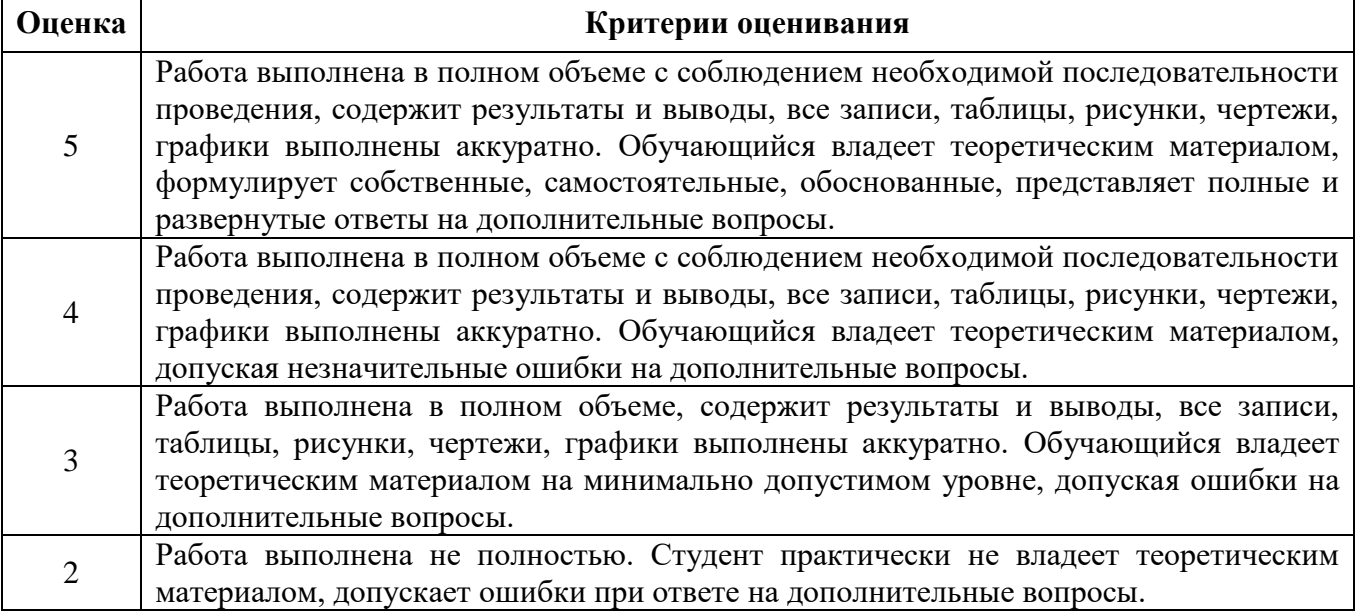

|          | <b>Наименование</b><br>тем                        | Вид и название работы студента                                                                             | Количеств<br>о часов на<br>выполнен<br>ие работы |
|----------|---------------------------------------------------|----------------------------------------------------------------------------------------------------|--------------------------------------------------|
| Раздел 2 | Моделирование<br>систем массового<br>обслуживания |                                                                                                    | 6                                                |
|          |                                                   | N <sub>2</sub> 1<br>Лабораторная<br>работа<br>«Исследование<br>модели<br>непроизводственной системы»       | $\overline{2}$                                   |
| 2.2      |                                                   | Лабораторная<br>N <sub>2</sub><br>работа<br>«Исследование модели производственной<br>системы»              | $\overline{2}$                                   |
|          |                                                   | Лабораторная<br>работа<br>N <sub>2</sub> 3<br>«Исследование модели СМО»                                    | $\overline{2}$                                   |
| Раздел 3 | Моделирование<br>работы цифровых<br>устройств     |                                                                                                    | 6                                                |
|          |                                                   | работа<br>Лабораторная<br>N <sub>24</sub><br>«Моделирование работы схем на основе<br>логических элементов» | $\overline{2}$                                   |
|          |                                                   | N <sub>25</sub><br>работа<br>Лабораторная<br>«Моделирование<br>работы<br>комбинационных устройств»         | $\overline{2}$                                   |
|          |                                                   | Лабораторная<br>N <sub>26</sub><br>работа<br>«Моделирование<br>работы<br>последовательностных устройств»   | $\overline{2}$                                   |
|          |                                                   | Итого:                                                                                                    | 12                                               |

**2. Тематическое планирование лабораторных работ**

#### **3. Содержание лабораторных работ**

#### **Лабораторная работа № 1**

**Тема «**Исследование модели непроизводственной системы**»**

**Цель:** «Научиться разрабатывать и проводить планируемый эксперимент».

**Задача:**

Промоделировать работу небольшого магазина, который имеет один кассовый аппарат и одного продавца.

Интервал времени прибытия покупателей (t1) колеблется в пределах от 8,7 до 10,3 мин включительно.

Время пребывания покупателей у кассового аппарата (t2) составляет от 1,6 до 3 мин. После этого покупатели подходят к продавцу для получения товара.

Время, потраченное на обслуживание покупателей продавцом (t3), составляет от 8,6 до 11,4 мин.

Для задачи Вашего варианта выполнить задание.

Задание:

- 1. Записать программу в системе GPSSWorld.
- 2. Создать выполняемую модель.
- 3. Получить в окне JOURNAL результаты. Пояснить полученные результаты.
- 4. Сохранить файл модели и результатов под своим именем.
- В практической работе №1 была написана программа для моделирования задачи:

Промоделировать работу небольшого магазина, который имеет один кассовый аппарат и одного продавца.

Для моделирования этой задачи создана программа моделирования работы магазина<br>1 Notes with the contract of the state of the state of the state of the state of the state of the state of the

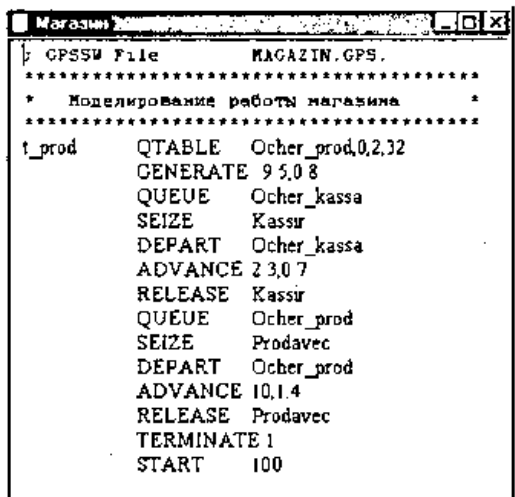

После создания имитационную (выполняемую) модель необходимо оттранслировать и запустить на выполнение. Для этого:

- щелкните по пункту **Command** главного меню системы или нажмите комбинацию клавиш Alt+C. Появится выпадающее меню;
- щелкните по пункту **Create Simulation** (Создать выполняемую модель) выпадающего меню.

В модели есть управляющая команда **START**, поэтому исходная имитационная модель после трансляции, если в ней нет ошибок, начнет выполняться. Будет выполняться то число прогонов, которое указано в поле операнда А команды **START**. Затем появится окно **JOURNAL**.

Перед началом моделирования, а точнее после появления окна **JOURNAL**, можно настроить графики вывода некоторых параметров функционирования системы. Для этого:

- щелкните по пункту **Window** главного меню системы или нажмите комбинацию клавиш Alt+W. Появится выпадающее меню;
- щелкните по пункту **Simulation Window** выпадающего меню. Появится всплывающее меню;
- щелкните по пункту Plot Window (Окно графика) всплывающего меню. Появится

диалоговое окно **Edit Plot Window** (Окно редактирования графика), которое необходимо соответствующим образом заполнить.

Допустим, мы хотим на всем периоде моделирования видеть график того,

как меняется длина очереди к продавцу. Для нашей задачи окно **Edit Plot Window** может быть заполнено так, как показано на рис. 1.

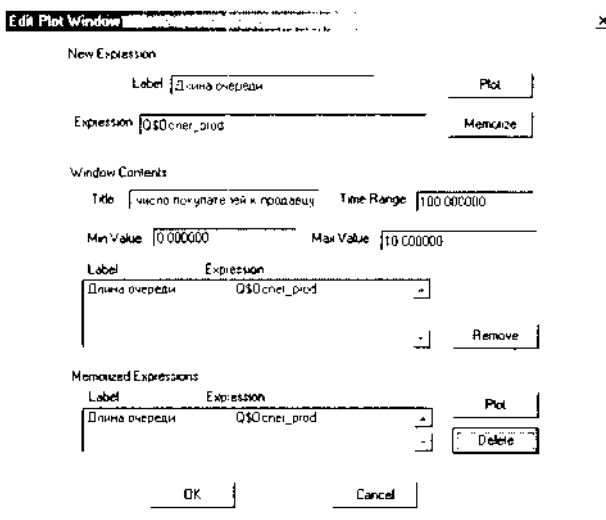

Рисунок 1. Диалоговое окно Edit Plot Window для имитационной модели магазина

После заполнения диалогового окна **Edit Plot Window** щелкните по кнопкам **Plot** (График), **Memorize** (Запомнить), а затем - по кнопке ОК. Появится заготовка графика (рис. 2).

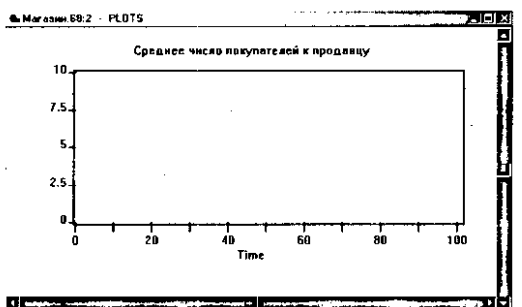

Рисунок 2. Заготовка графического представления длины очереди к продавцу для имитационной модели магазина

После этого:

- щелкните по пункту **Command** главного меню системы или нажмите комбинацию клавиш Alt+C. Появится выпадающее меню;
- щелкните по пункту **START**. Появится диалоговое окно **Start Command;**
- введите в диалоговом окне **Start Command** число посетителей магазина, например, 1000, и щелкните по кнопке ОК. Появится окно **REPORT** с результатами моделирования. На заднем плане будет размещаться график;
- щелкните по графику, расположенному на заднем плане, он выйдет на первый план;
- используя горизонтальную и вертикальную полосы прокрутки, вы можете просмотреть построенный график. Фрагмент графика для нашего примера представлен на рис. 3.

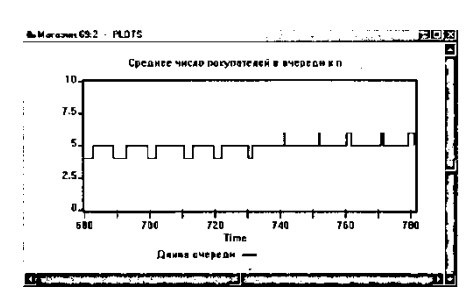

Рисунок 3. Фрагмент изображения длины очереди к продавцу для имитационной модели магазина

При выводе графика окно **REPORT** с результатами моделирования переместится на задний план. Для просмотра окна **REPORT** щелкните по нему мышью. Оно вновь перейдет на передний план и будет выглядеть так, как показано на рис. 4.

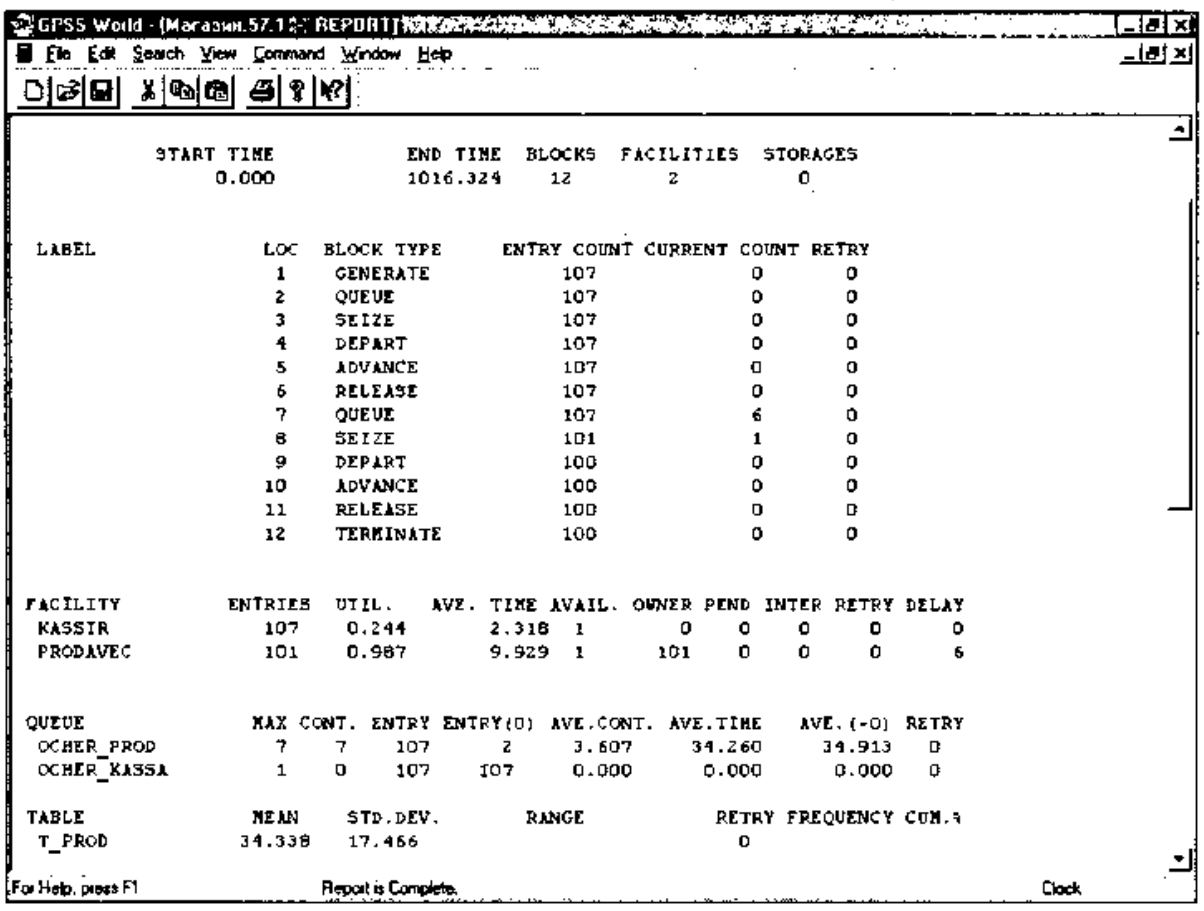

Рисунок 4. Окно REPORT с фрагментом результатов моделирования для имитационной модели магазина

В верхней строке окна **REPORT** (Отчет) указываются:

**START TIME** (Начальное время) - 0.000;

**END TIME** (Время окончания) - 1016.324;

**BLOCKS** (Число блоков) - 12;

**FACILITIES** (Число каналов обслуживания) - 2;

**STORAGES** (Число накопителей) - 0.

Ниже перечисляются блоки модели и количество входов в них требований (покупателей). При этом каждый блок имеет свой числовой номер.

Еще ниже указываются результаты моделирования каналов обслуживания под назначенными нами именами **KASSIR** и **PRODAVEC** соответственно:

**ENTRIES** (Число входов) - 107, 101;

**UTIL**. (Коэффициент использования) - 0.244, 0.987;

**AVE. TIME** (Среднее время обслуживания) - 2.318, 9.929;

**AVAIL**. (Доступность) -1,1; **OWN**ER (Возможное число входов) - 0, 101; PEND-0, 0; **INTER**-0,0; **RETRY** (Повтор) - 0, 0; **DELAY** (Отказано) - 0, 6.

Еще ниже указываются результаты моделирования каждой очереди под присвоенными нами именами OCHER\_PROD и OCHER\_KASSA соответственно:

МАХ (Максимальное содержание) - 7 и 1; CONT. (Текущее содержание) - 7 и 0; ENTRY (Число входов) - 107 и 107; ENTRY(O) (Число нулевых входов) - 2 и 107; AVE.CONT. (Среднее число входов) - 3.607 и 0»000; AVE.TIME (Среднее время) - 34.260 и 0.000; AVE.(-O)- 34.913 и 0.000; RETRY -0 и 0.

Еще ниже указываются результаты моделирования для построения по табличным данным гистограммы T\_PROD функционирования очереди под именем

OCHER\_PROD: MEAN (Средняя) - 34.338; STD.DEV. (Среднее квадратическое отклонение) - 17.466; RANGE (Область); RETRY-0; FREQUENCY (Частота); CUM.% (Суммарный процент).

При наличии оператора t\_prod QTABLE Ocher\_prod,0,2,32 можно вывести соответствующую гистограмму. Для этого:

- щелкните по пункту Window главного меню системы. Появится выпадающее меню;
- щелкните по пункту Simulation Window (Окно моделирования) выпадающего меню. Появится всплывающее меню;
- щелкните по пункту Table Window (Окно гистограммы) во всплывающем меню. Появится диалоговое окно Open Table Window (Открыть окно гистограммы). В раскрывающемся списке Table щелкните по нужной гистограмме. Для нашей задачи окно будет выглядеть так, как показано на рис. 5;

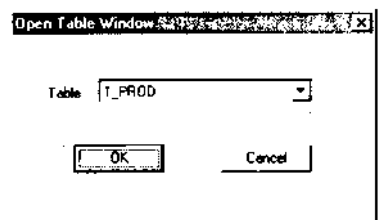

Рисунок 5. Диалоговое окно Open Table Window для выбора нужной гистограммы

 щелкните по кнопке ОК. Появится соответствующая гистограмма. Для нашей задачи она выглядит так, как показано на рис. 6.

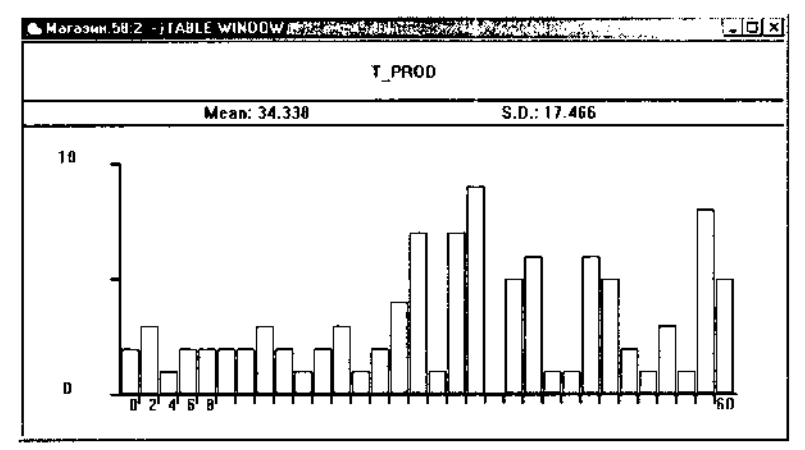

Рисунок 6. Окно гистограммы очереди к продавцу в модели «Магазин» *Визуализация процесса функционирования системы*

После трансляции модели система GPSSW обеспечивает возможность визуального наблюдения перемещения покупателей (активных требований) в процессе моделирования. Если в модели есть команда управления START, она должна быть заблокирована, то есть переведена в комментарии. Для этого в позиции 1 поставьте звездочку. Для включения режима визуального наблюдения перемещения покупателей в процессе моделирования выполните следующие действия:

- щелкните по пункту Window главного меню системы или нажмите комбинацию клавиш Alt+W. Появится выпадающее меню;
- щелкните по пункту Simulation Window выпадающего меню. Появится всплывающее меню;
- щелкните по пункту Block Entities (Блочные элементы) всплывающего меню. Появится диалоговое окно BLOCK ENTITIES (рис. 7).

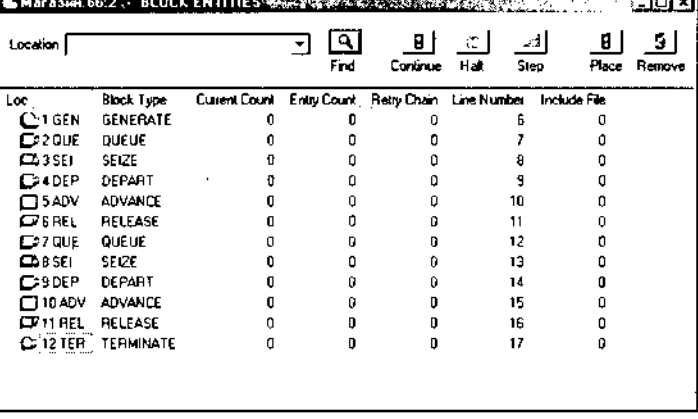

Рисунок 7. Блок-схема модели «Магазин»

Для визуализации перемещения активных требований (транзактов) в процессе моделирования:

- щелкните по пункту Command главного меню системы или нажмите комбинацию клавиш Alt+C. Появится выпадающее меню;
- щелкните по пункту START. Появится диалоговое окно Start Command (рис. 8);

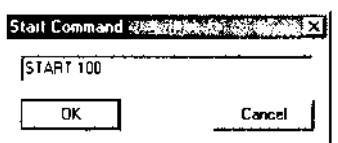

Рисунок 8. Диалоговое окно Start Command

введите число покупателей, которые собираются посетить магазин,

например 100;

- щелкните по кнопке ОК. Начнется процесс поступления и перемещения активных требований (покупателей) в магазине. Каждое перемещение требования по блокам системы фиксируется в правой части окна BLOCK ENTITIES;
- щелкните по кнопке Halt (Остановить), расположенной на панели кнопок управления в верхней правой части окна BLOCK ENTITIES. Одно из состояний моделирования системы магазина представлено на рис. 9;

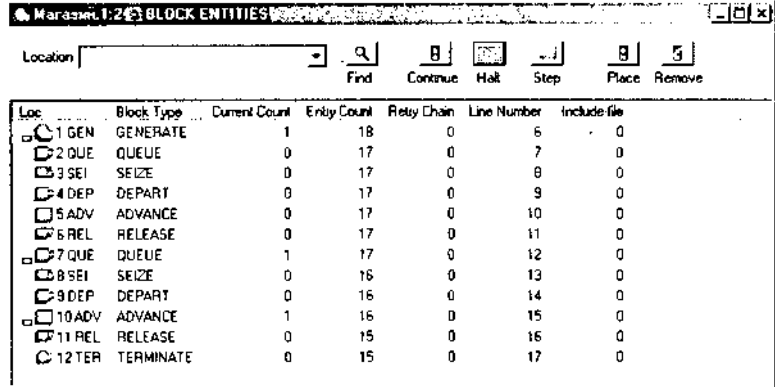

Рисунок 9. Одно из состояний моделирования системы магазина в детальном представлении

- щелкните по кнопке Continue (Продолжить) для продолжения моделирования или по кнопке Step (Шагнуть), чтобы промоделировать и просмотреть изменения в системе в течение одного шага. По кнопке Step можно щелкать многократно для подробного просмотра последовательных шагов моделирования системы.
- Можно визуально наблюдать перемещения активных требований (транзактов) в процессе моделирования в том же окне BLOCK ENTITIES, но только без излишних деталей. Для этого:
- щелкните по пункту View (Вид) главного меню системы или нажмите комбинацию клавиш Alt+V. Появится выпадающее меню;
- щелкните по пункту Entity Details (Детальное представление) выпадающего меню. По умолчанию перед пунктом Entity Details стоит галочка, что означает установленный режим детального представления моделируемой системы. После щелчка по этому пункту мышью лишняя информация исчезнет, и окно BLOCK ENTITIES будет для нашей задачи выглядеть так, как показано на рис.  $10$ .

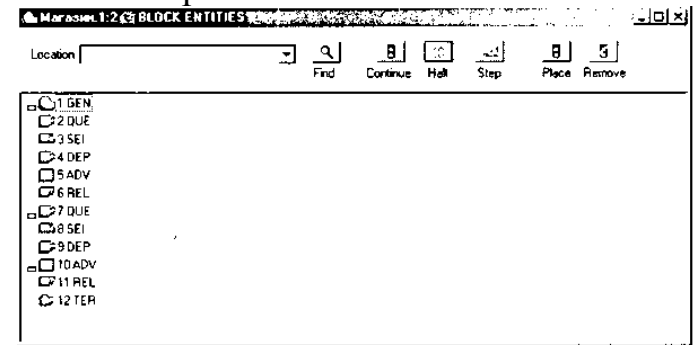

Рисунок 10. Одно из состояний моделирования системы магазина в упрощенном представлении

Каждое требование (покупатель) связано с набором параметров, которые характеризуют его в любой момент времени моделирования системы. Эти параметры имеют либо числовое, либо символьное обозначение. Их можно просмотреть в любом из возможных состояний. Для этого:

- щелкните по пункту Window главного меню системы или нажмите комбинацию клавиш Alt+W. Появится выпадающее меню;
- щелкните по пункту Simulation Window выпадающего меню. Появится всплывающее меню;
- щелкните по пункту Block Entities всплывающего меню. Появится диалоговое окно BLOCK ENTITIES (рис. 11).

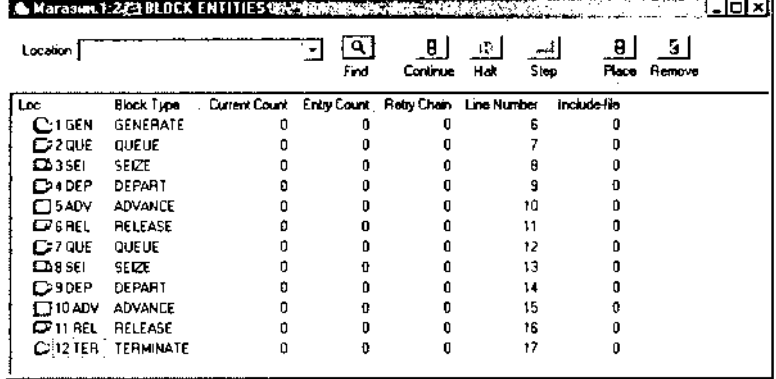

Рисунок 11. Блок-схема моделируемой системы магазина

Следует помнить, что включение окна просмотра BLOCK ENTITIES значительно замедляет процесс моделирования, так как тратится время на визуализацию процесса моделирования. Для ускорения процесса моделирования и быстрого поучения конечного результата целесообразно закрыть окно просмотра BLOCK ENTITIES. Это можно сделать несколькими способами:

- щелкнуть по кнопке с крестиком, расположенной в правом верхнем углу окна;
- щелкнуть по пиктограмме блока, расположенной в левом верхнем углу окна. Появится всплывающее меню, в котором щелкните по пункту Close;
- нажать комбинацию клавиш Ctrl+F4;
- дважды щелкнуть по пиктограмме блока, расположенной в левом верхнем углу окна.

## **Контрольные вопросы**

- 1. Пояснить полученные результаты
- 2. Обосновать соответствие элементов структурной схемы и блоков программы.

#### **Лабораторная работа № 2**

**Тема «**Исследование модели производственной системы**»**

**Цель:** «Научиться разрабатывать и проводить планируемый эксперимент».

#### **Задача.**

К рабочим поступают на изготовление детали с транспортного конвейера.

Интервал между поступлениями двух идущих одна за другой деталей равен 9±1 мин.

Время изготовления детали первым рабочим составляет 12+1 мин, а вторым – 13±2 мин. Если рабочий занят, он не берет деталь с конвейера, и она перемещается к другому рабочему. Требуется смоделировать работу первого и второго рабочих в течение смены. Необходимо определить коэффициент использования первого и второго рабочих (первого и второго каналов обслуживания) и число деталей, изготовленных каждым из них.

Для задачи Вашего варианта выполнить задание.

Задание:

1. Создать выполняемую модель.

2. Получить в окне **JOURNAL** результаты**.** Пояснить полученные результаты.

3. Сохранить файл модели и результатов под своим именем.

В практической работе №2 была написана программа для моделирования задачи:

К рабочим поступают на изготовление детали с транспортного конвейера. Интервал между поступлениями двух идущих одна за другой деталей равен 9±1 мин. Время изготовления детали первым рабочим составляет 12+1 мин, а вторым – 13±2 мин. Если рабочий занят, он не берет деталь с конвейера, и она перемещается к другому рабочему. Требуется смоделировать работу первого и второго рабочих в течение смены. Необходимо определить коэффициент использования первого и второго рабочих (первого и второго каналов обслуживания) и число деталей, изготовленных каждым из них.

Для моделирования этой задачи была создана программа :

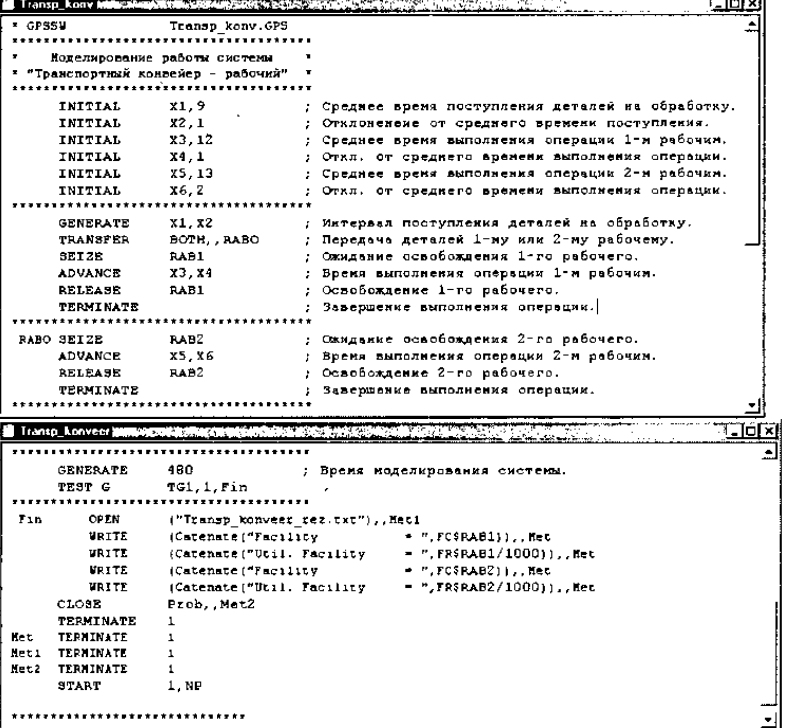

После создания имитационную (выполняемую) модель необходимо оттранслировать и запустить на выполнение. Для этого:

- щелкните по пункту **Command** главного меню системы или нажмите комбинацию клавиш Alt+C. Появится выпадающее меню;
- щелкните по пункту **Create Simulation** (Создать выполняемую модель) выпадающего меню.

В модели есть управляющая команда **START**, поэтому исходная имитационная модель после трансляции, если в ней нет ошибок, начнет выполняться. Будет выполняться то число прогонов, которое указано в поле операнда А команды **START**. Затем появится окно **JOURNAL**.

Результаты моделирования системы представлены на рис. 1.

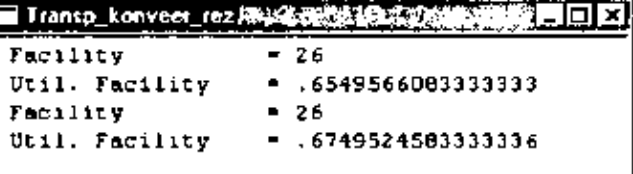

Рисунок 1. Результаты моделирования системы «Транспортный конвейеррабочий».

Первая строка:

 $= 26$ Facility

показывает число деталей, поступивших к первому рабочему в течение моделируемого времени, то есть смены.

Вторая строка:

Util. Facility = .6549566083333333

показывает коэффициент использования первого рабочего в течение смены. Третья строка:

Facility  $= 26$ 

показывает число деталей, поступивших ко второму рабочему в течение моделируемого времени, то есть смены.

Четвертая строка:

Util. Facility = .6749524583333336

показывает коэффициент использования второго рабочего в течение смены.

После моделирования системы все результаты формируются в журнале, представленном в таблице 1.

Таблица 1

GPSS World Simulation Report - Трансп\_ конвейер.13.1

Friday, March 07, 2014 21:09:39

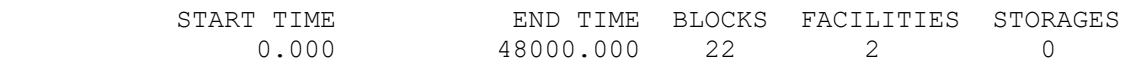

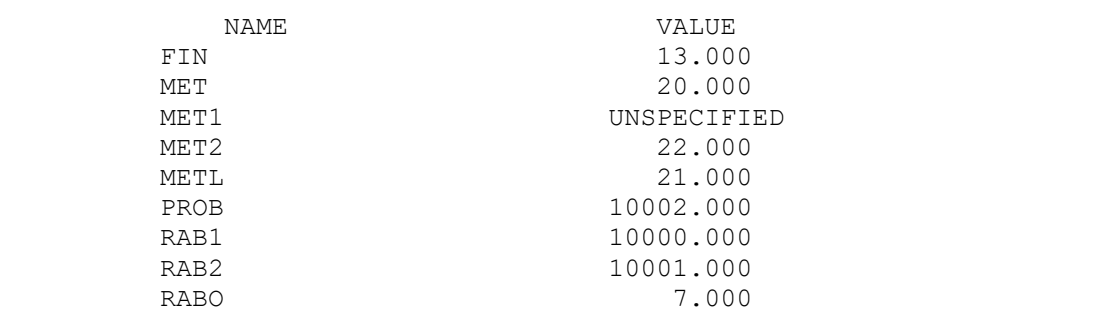

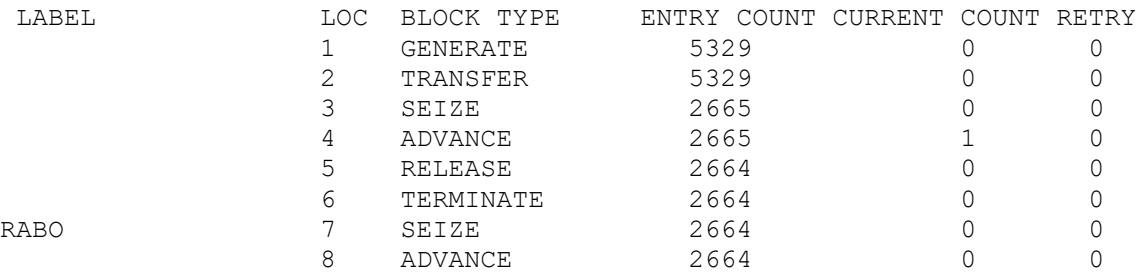

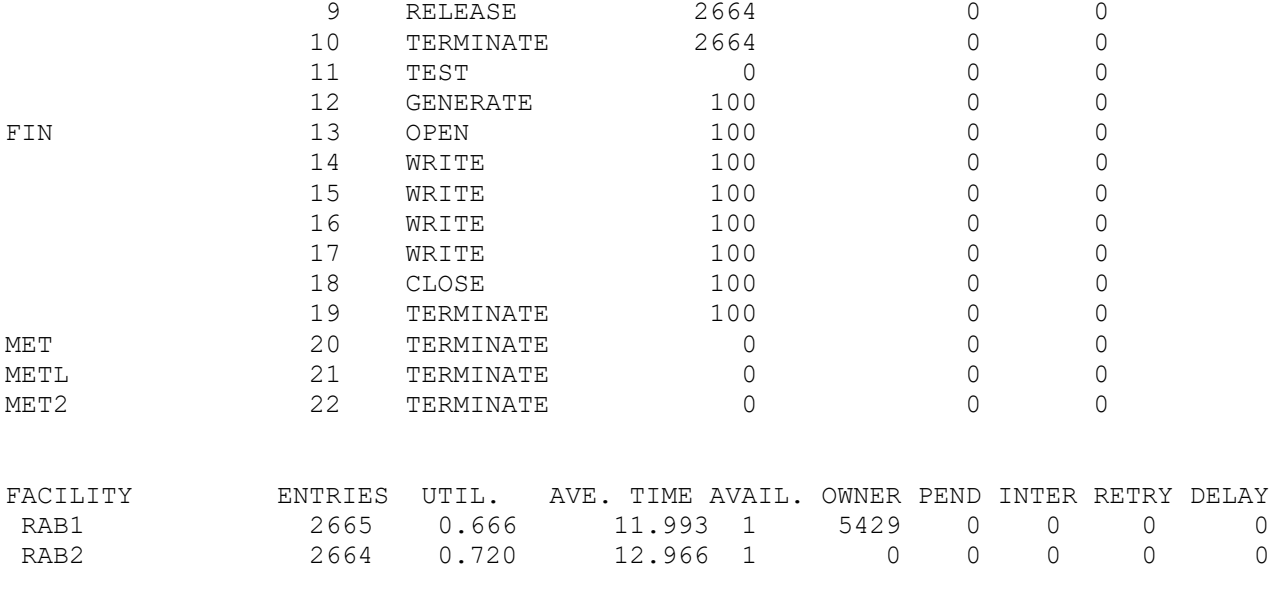

## **Контрольные вопросы**

1. Пояснить полученные результаты

2. Обосновать соответствие элементов структурной схемы и блоков программы.

## **Лабораторная работа № 3**

**Тема «**Исследование модели СМО**»**

**Цель:** «Научиться разрабатывать и проводить планируемый эксперимент». **Задача**

Промоделировать движение на пешеходном переходе, оборудованном светофором. Допустим, что в одном направлении автомобили подъезжают к переходу с равномерным распределением с интервалом времени (t1) 20±10 с, а пешеходы, желающие пересечь улицу по переходу, прибывают к нему с интервалом (t2) 30±10 с также с равномерным распределением. Если переход занят пешеходами, то дорожное движение останавливается, и создается очередь из ожидающих автомобилей. Если сигнал светофора зеленый и пешеходный переход не занят пешеходами, то автомобили проезжают. Если сигнал светофора красный или пешеходный переход занят пешеходами, то автомобили не могут проезжать. Время проезда через пешеходный переход составляет (t3) 10±2 с и распределяется согласно равномерно распределенному закону. Время прохода пешехода через пешеходный переход составляет (t4) 10±2 с

Для задачи Вашего варианта выполнить задание.

Задание:

1. Создать выполняемую модель.

2. Получить в окне **JOURNAL** результаты**.** Пояснить полученные результаты.

3. Сохранить файл модели и результатов под своим именем.

## *Моделирование системы*

Так как в имитационной модели имеется управляющая команда **START**, то исходная имитационная модель будет транслироваться, и начнется процесс моделирования системы.

Однако перед началом моделирования желательно установить вывод тех параметров моделирования, которые нужны пользователю. Для этого:

• щелкните по пункту **Edit** (Правка) главного меню системы или нажмите комбинацию клавиш **Alt**+**E**. Появится выпадающее меню;

• щелкните по пункту **Settings** (Установки) выпадающего меню. Появится диалоговое окно **SETTINGS** для данной модели. В нашем примере появится окно под именем **Peshehod – REPORT – SETTINGS**, в котором устанавливаются нужные выходные данные; оно может выглядеть так, как показано на рис. 1.

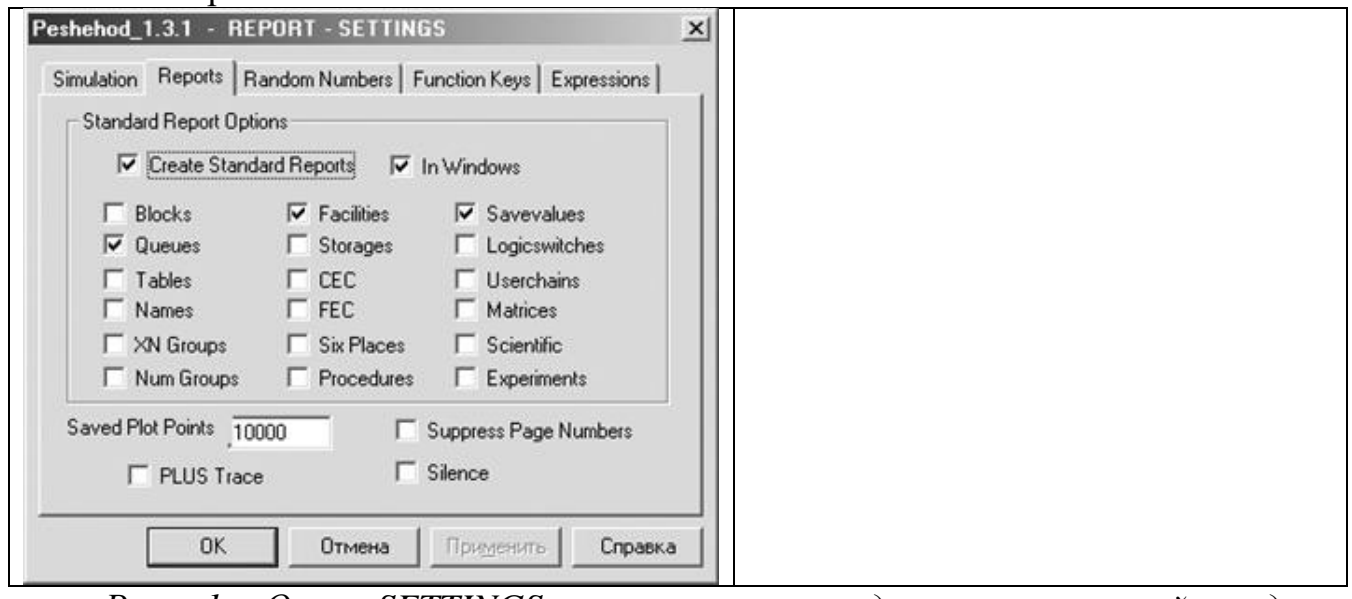

*Рис. 1. Окно SETTINGS с установками для имитационной модели пешеходного перехода*

Наличие галочек в окошках говорит о том, что эта информация будет выведена в окне результатов моделирования **REPORT** (Отчет). В нашем примере будет выведена информация для трех типов объектов:

- **Queues** (Очереди);
- **Savevalues** (Сохраняемые величины);
- **Facilities** (Каналы обслуживания).

Окно **REPORT** представлено на рис. 3.25.

В верхней строке указываются:

- **START TIME** (Начальное время) 0.000;
- **END TIME** (Время окончания) 13672.492;
- **BLOCKS** (Число блоков) 24;
- $\cdot$  **FACILITIES** (Число каналов обслуживания) 1;
- **STORAGES** (Число накопителей) 0.

Ниже указываются результаты моделирования канала обслуживания под именем PEREHOD:

- **ENTRIES** (Число входов)  $1000$ ;
- $\cdot$  **UTIL.** (Коэффициент использования) 0.730;
- **AVE. TIME** (Среднее время обслуживания) 9.977;
- **AVAIL.**  $(\text{Доступность}) 1;$
- **OWNER**  $-0$ ;
- **PEND** 0;
- $\cdot$  **INTER** 0;
- **RETRY** (Повтор) 135;
- **• DELAY**  $(OTKa3) 0$ .

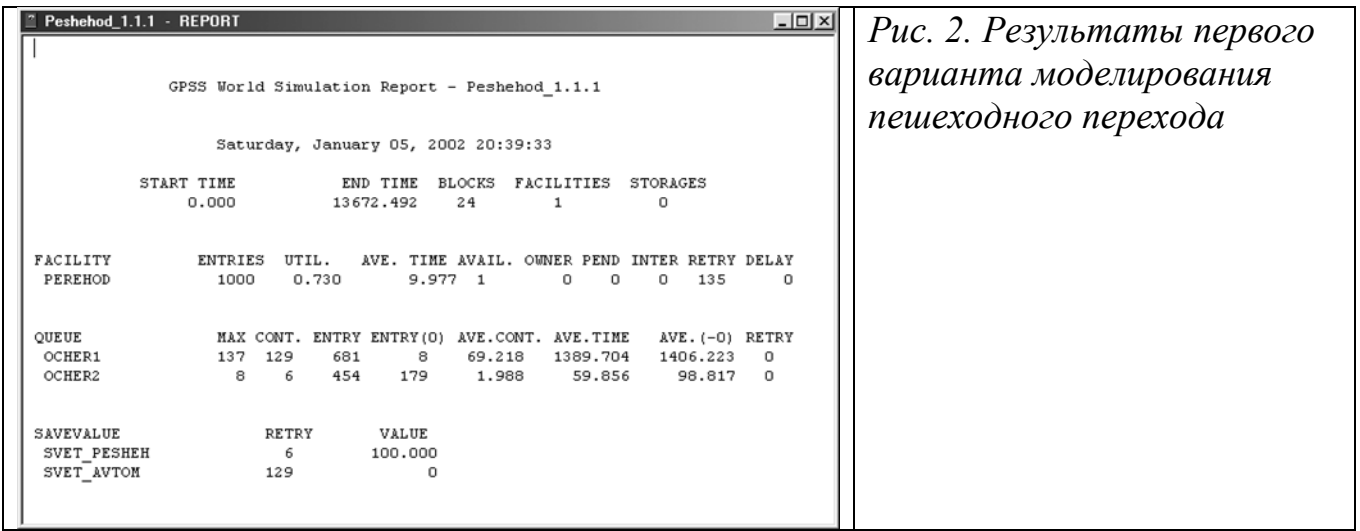

Еще ниже указываются результаты моделирования для очередей под именами

OCHER1 и OCHER2 соответственно:

- **МАХ** (Максимальное содержание) 137, 8;
- **CONT.** (Текущее содержание) 129, 6;
- **ENTRY** (Число входов) 681, 454;
- **ENTRY(0)** (Число нулевых входов) 8, 179;
- **AVE.CONT.** (Среднее число входов) 69.218, 1.988;
- **AVE.TIME** (Среднее время) 1389.704, 59.856;
- AVE. $(-0)$  1406.223, 98.817;
- $RETRY 0, 0.$

Затем указываются значения сохраняемых величин под именами SVET\_AVTOM

и SVET\_PESHEH соответственно:

- **RETRY** 129, 6;
- **VALUE** (Значение) 0, 100.000.

Попробуем изменить длительность включенного состояния зеленого сигнала светофора. Установим его равным 400 с. Это будет выглядеть так:

Zelen time EQU 400

Затем снова запустим программу на выполнение:

START 1000

Получим другие результаты моделирования. Фрагмент полученных результатов моделирования представлен на рис. 3.

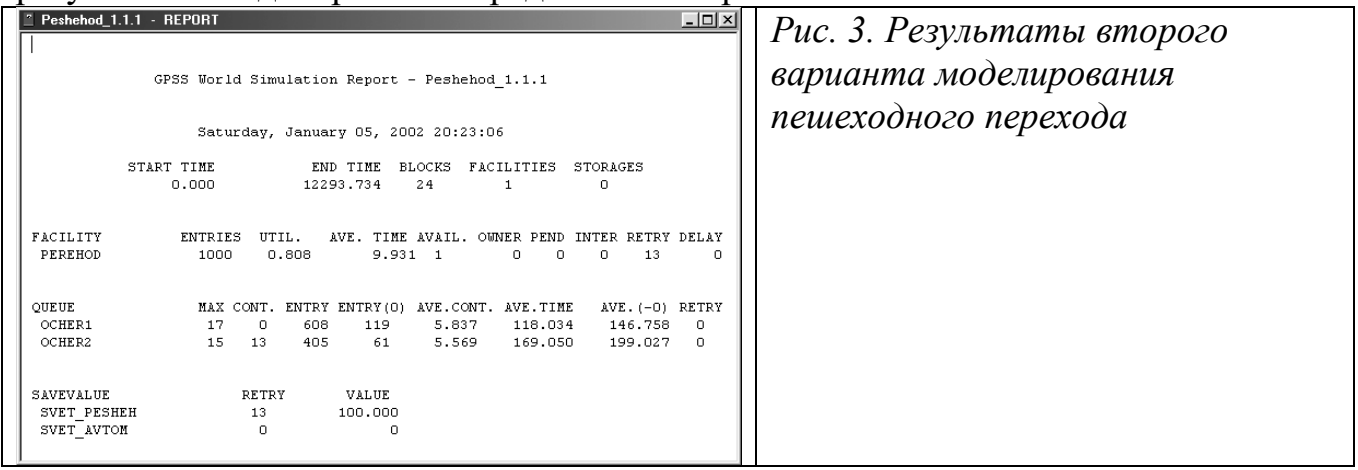

В верхней строке указывается: • **START TIME** – 0.000;

- **END TIME**  12293.734;
- **BLOCKS** 24;
- **FACILITIES**  1;
- **STORAGES**  0.

Ниже указываются результаты моделирования канала обслуживания под именем PEREHOD:

- **ENTRIES**  1000;
- **UTIL.**  $-0.808$ ;
- **AVE. TIME**  9.931;
- $\cdot$  **AVAIL.**  $-1$ :
- **OWNER**  $-0$ ;
- $\mathbf{PEND} 0$ ;
- **INTER**  $-0$ ;
- **RETRY**  13;
- $\mathbf{DELAY} 0.$

Еще ниже указываются результаты моделирования для очередей под именами

OCHER1 и OCHER2 соответственно:

- $MAX 17, 15$ ;
- **CONT.**  $-0$ , 13;
- **ENTRY**  608, 405;
- **ENTRY(0)** 119, 61;
- **AVE.CONT.**  $-5.837, 5.569;$
- **AVE.TIME**  118.034, 169.050;
- AVE. $(-0)$  146.758, 199.027;
- $$

Еще ниже указываются значения сохраняемых величин под именами SVET\_AVTOM и SVET\_PESHEH соответственно:

• **RETRY** – 0, 13;

• **VALUE** – 0, 100.000.

## *Визуализация процесса функционирования моделируемой системы*

Перед началом моделирования, а точнее после трансляции модели, система GPSSW обеспечивает возможность визуального наблюдения перемещения активных требований (транзактов) в процессе моделирования. Если в модели есть команда управления **START**, она должна быть заблокирована, то есть переведена в комментарии. Для этого в позиции 1 поставьте звездочку. Процесс визуального наблюдения перемещения активных требований в процессе моделирования включает следующие этапы:

• щелкните по пункту **Window** главного меню системы или нажмите комбинацию клавиш **Alt**+**W**. Появится выпадающее меню;

• щелкните по пункту **Simulation Window** (Окно моделирования) выпадающего меню. Появится всплывающее меню;

• щелкните по пункту **Block Entities** (Блочные элементы) всплывающего меню. Появится диалоговое окно **BLOCK ENTITIES** (рис. 4).

Для визуализации перемещения активных требований в процессе моделирования:

• щелкните по пункту **Command** главного меню системы или нажмите комби- нацию клавиш **Alt**+**C**. Появится выпадающее меню;

• щелкните по пункту **START**. Появится диалоговое окно **Start**

## **Command**;

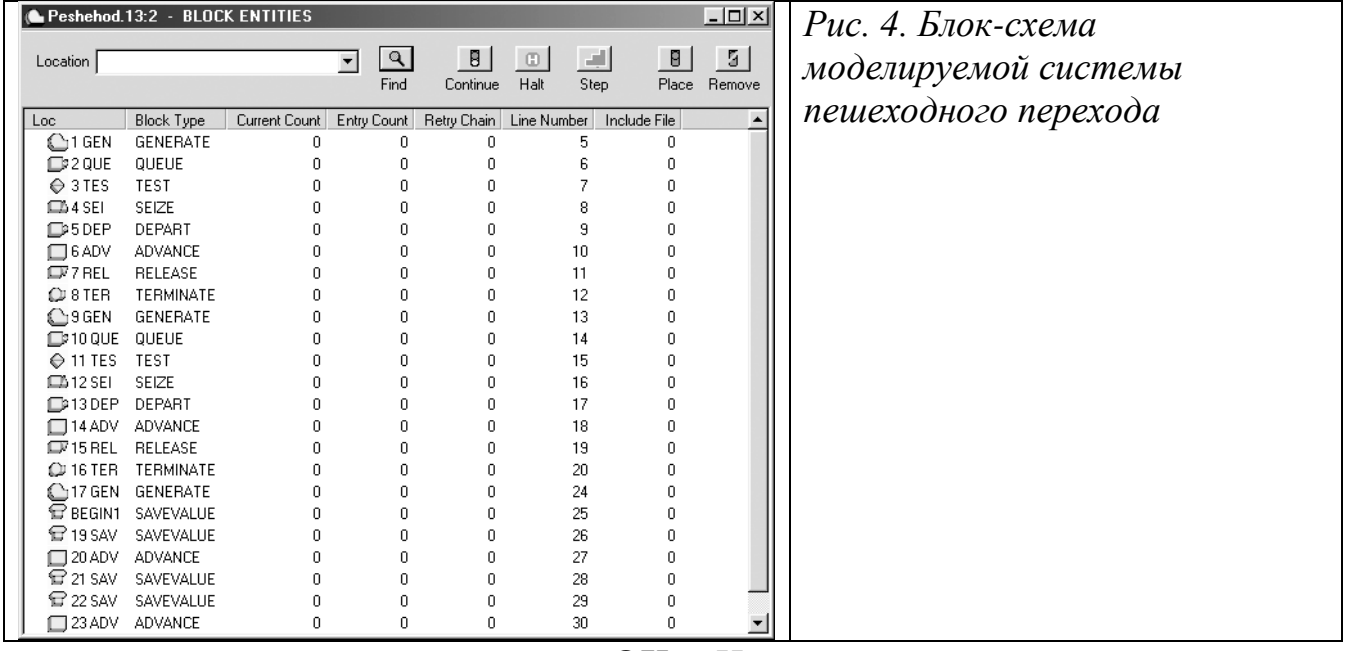

• щелкните по кнопке **OK**. Начнется процесс поступления и перемещения активных требований (автомашин) в моделируемой системе (на пешеходном переходе). Каждое перемещение требования по блокам системы фиксируется в правой части окна;

• щелкните по кнопке **Halt** (Остановить), расположенной на панели кнопок управления в верхней правой части окна **BLOCK ENTITIES**. Одно из состояний моделирования системы, представленное в окне **BLOCK ENTITIES**, по- казано на рис. 5;

• щелкните по кнопке **Continue** (Продолжить) для продолжения моделирования или по кнопке **Step** (Шаг), чтобы промоделировать и просмотреть изменения в системе в течение одного шага. Кнопку **Step** можно нажимать многократно для подробного просмотра последовательных шагов моделирования системы.

Можно визуально наблюдать перемещения активных требований в процессе моделирования в том же окне **BLOCK ENTITIES**, но только без излишних деталей. Для этого:

• щелкните по пункту **View** (Вид) главного меню системы или нажмите комбинацию клавиш **Alt**+**V**. Появится выпадающее меню;

• щелкните по пункту **Entity Details** (Детальное представление) выпадающего меню. По умолчанию перед пунктом **Entity Details** стоит галочка, что означает установленный режим детального представления моделируемой системы. После щелчка по нему мышью лишняя информация исчезнет, и окно **BLOCK ENTITIES** будет для нашей задачи выглядеть так, как показано на рис. 6.

Следует помнить, что включение окна просмотра **BLOCK ENTITIES** значительно замедляет процесс моделирования, так как тратится время на визуализацию процесса моделирования. Для ускорения процесса моделирования и быстрого получения конечного результата, целесообразно закрыть окно **BLOCK ENTITIES**.

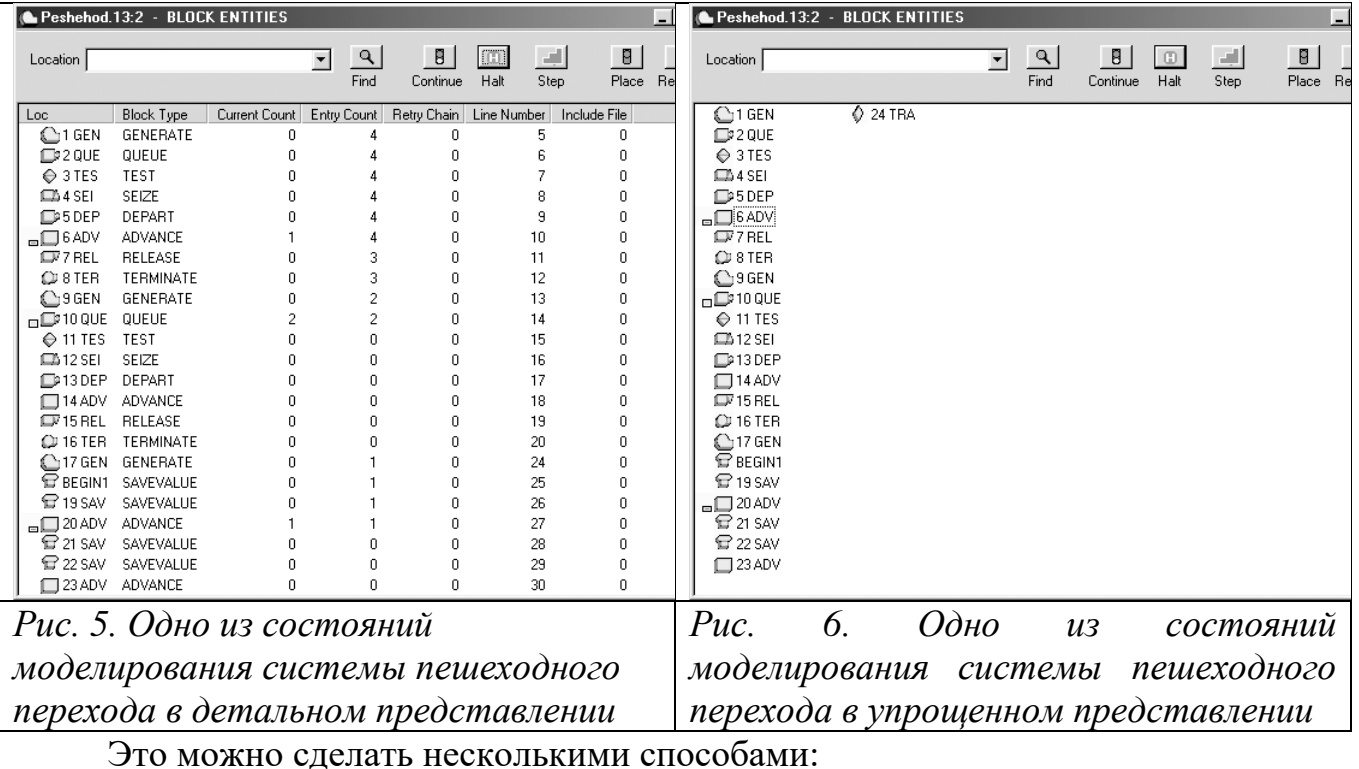

• щелкнуть по кнопке с крестиком, расположенной в правом верхнем углу окна;

• щелкнуть по пиктограмме блока, расположенной в левом верхнем углу окна. Появится всплывающее меню, в котором щелкните по пункту **Close** (За- крыть);

• нажать комбинацию клавиш **Ctrl**+**F4**;

• дважды щелкнуть по пиктограмме блока, расположенной в левом верхнем углу окна.

#### **Контрольные вопросы**

1. Пояснить полученные результаты

2. Обосновать соответствие элементов структурной схемы и блоков программы.

## **Лабораторная работа № 4**

**Тема:** «Моделирование работы схем на основе логических элементов»

**Цель работы**: Научиться задавать режимы моделирования, создавать файл воздействий и проанализировать результаты моделирования.

**Задача**. Промоделировать работу логического элемента «И-НЕ», получить временные диаграммы работы схемы, проанализировать результаты.

## **Порядок выполнения работы**

**1.** Открыть файл, содержащий схему элемента «И-НЕ», созданную на практическом занятии. Для этого загрузить Quartus, щелкнуть пункт «File», «Open Project» и выбрать сохраненный файл проекта (файл с расширением **.qpf**), в окне «Project Navigator» открыть вкладку «Files» и дважды щелкнуть на имени файла схемы элемента «И-НЕ» (файл с расширением **.bdf**).

**2. Создать файл воздействий**: «File», «New», «Vector Waveform File». Развернуть окно воздействий на весь экран. Дважды щелкнуть левой кнопкой в левом столбце и в появившемся окне «Insert Node or Bus» можно выбрать наименования входов/выходов. Для этого выполнить действия: нажать «Node Finder», «Filter», «Pins:all» «List», выбрать нужные входы/выходы, перенести в

правую часть кнопками «>», «>>», «<», «<<». Закрыть оба окна – «ОК». Окно симуляции представлено на рисунке 1.

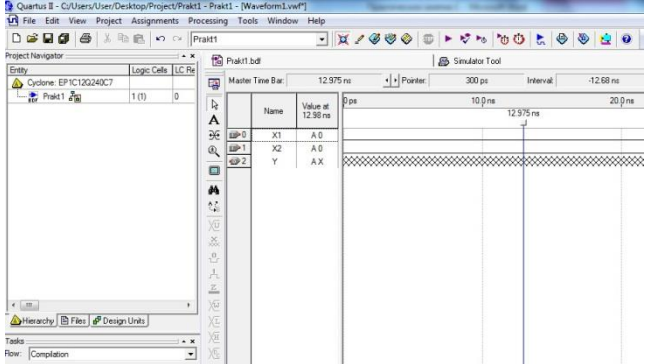

#### Рисунок 1. Окно симуляции

Значения X1, X2 по умолчанию равны лог. «0», значение Y не определено, так как нет входных воздействий. Файл сохранить «Save as» под именем Prakt1 ( файл симуляции имеет расширение .vwf).

Открыть окно «Simulator Tool», нажать кнопку «Generate Functional Simulation Netlist», в поле «Simulation input» записать имя файла Prakt1.vwf. Запустить симуляцию работы схемы кнопкой «Start», при успешной симуляции появится сообщение «Simulator was successful». Нажать «ОК», нажать «Report».

Щелкнуть имя файла Prakt1.vwf в верхней части окна. Для подачи входных воздействий необходимо на линии входа X1 мышью выделить участки, соответствующие единице и нажать кнопку  $\frac{1}{n}$  в левой части окна. Аналогично подаются сигналы на вход Х2. Сохранить.

3. Выполнить моделирование работы схемы.

Далее нажать «Simulator Tool» и затем в появившемся окне нажать «Start». При успешной симуляции появится сообщение «Simulator was successful». Нажать «ОК».

4. Получить отчет

Для получения результатов моделирования нажать кнопку «Report». Результаты моделирования представлены на рисунке 2.

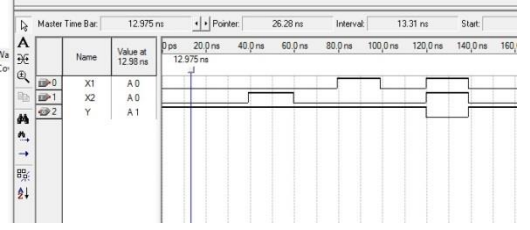

Рисунок 2. Результаты моделирования

Результаты моделирования сохранить: File – Save current Report section As. Файл результатов сохраняется с расширением .sim.

5. Построить таблицу состояний схемы

## **Контрольные вопросы**

1. Пояснить полученные результаты

2. Обосновать соответствие временных диаграмм и таблицы истинности схемы.

## **Лабораторная работа № 5**

**Тема:** «Моделирование работы комбинационных схем».

**Цель работы**: Задавать режимы моделирования, создать файл воздействий и проанализировать результаты моделирования.

**Задача**. Промоделировать работу двухвходового мультиплексора, получить временные диаграммы работы схемы, проанализировать результаты.

**1.** Открыть файл, содержащий схему двухвходового мультиплексора, созданную на практическом занятии. Для этого загрузить Quartus, щелкнуть пункт «File», «Open Project» и выбрать сохраненный файл проекта (файл с расширением **.qpf**), в окне «Project Navigator» открыть вкладку «Files» и дважды щелкнуть на имени файла схемы двухвходового мультиплексора (файл с расширением **.bdf**).

**2. Создать файл воздействий:** «File», «New», «Vector Waveform File». Развернуть окно воздействий на весь экран.

– дважды щелкнуть кнопкой в левом столбце окна Vector Waveform File , в появившемся окне «Insert Node or Bus» выбрать наименования выходов Y, Y2. Для этого нажать «Node Finder», «List», Y, Y2 перенести в правую часть кнопкой «>». Закрыть оба окна – «ОК».

Нажать «Node Finder», «List», выделить входы Х0, Х1,А и перенести в правую часть кнопкой «>». Это объединение входов. Закрыть оба окна – «ОК».

Окно симуляции представлено на рисунке 1.

29. Quartus II - D:/Mama/Компьютерное моделирование/Quartus/Практические/Prakt2/Prakt2 - Prakt2 - [Prakt2.vwf\*] The Edit View Project Assignments Processing Tools Window Help DGB图多 & 临岛 0 0 Prakt2 Q⊙∀ ⊘∨ ⊅ ◀ D® ≫ ∑ ∥ <mark>√</mark> Project Navigator In Prakt2.vwf\* 图 Prakt2.bdf **A** Simulator Tool **S** Files Prakt2.bdf + Pointer: Master Time Bar: 13.6 ns 32.05 ns Interval: 18.45 ns 粵 L. B Prakt2.vwf  $10.0<sub>ns</sub>$  $\n <sub>ps</sub>\n$  $20.0<sub>ns</sub>$  $\, \mathcal{V} \,$ Value at Name  $13.6$ ns  $13.6<sub>ns</sub>$ A ₩  $\n <sup>0</sup>\n$  $\mathsf A$ A<sub>0</sub>  $\mathbf{D}$ 1  $X<sub>0</sub>$  $A<sub>0</sub>$  $\mathfrak{S}$  $D<sup>2</sup>$  $X1$ A0  $\qquad \qquad \blacksquare$  $\mathbb{Z}$ 3 Y AX  $\oplus$ 4  $Y2$ AX ĝĝ. 舒 Xū ×

Разместить входы и выходы в соответствии с рисунком 1.

Рисунок 1. Размещение входов и выходов мультиплексора

Чтобы изменить последовательность расположения выводов, необходимо щелкнуть на перемещаемом выводе, нажать на нем левую кнопку и перетащить на нужное место.

Входы А, X0, X1 в исходном состоянии по умолчанию находятся в нулевом состоянии, а выходы Y, Y2 – в неопределенном состоянии.

Входы А, X0, X1 необходимо сгруппировать: выделить входы А, X0, X1, нажать правую кнопку, выбрать пункт Grouping-Group, в поле Group Name запишем имя группы, например i .

Вид окна сгруппированных входов представлен на рисунке 2.

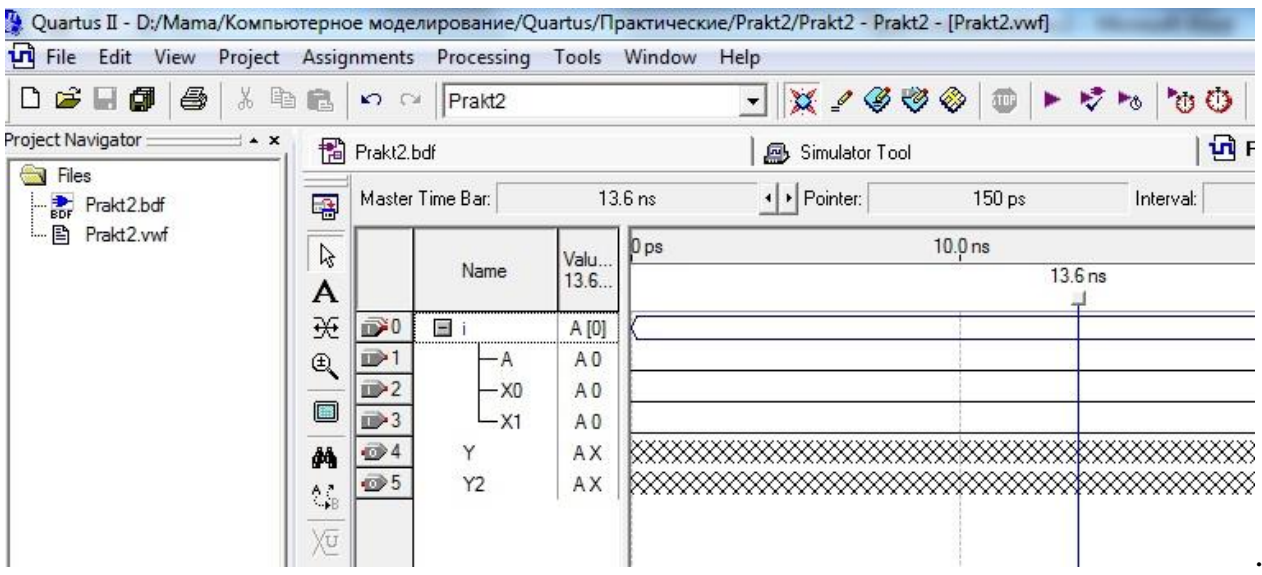

Рисунок 2. Вид окна сгруппированных входов

К группе входных сигналов применить пересчет: выделить группу и нажать значок <sup>(с</sup> (кнопка задания состояний счетчика на шине).

В верхней строчке появившегося окна Count Value установить значение Binary, в строке Count Type поставить точку на значение Binary и щелкнуть «ОК». Сохранить файл. Вид окна входных воздействий представлен на рисунке 3.

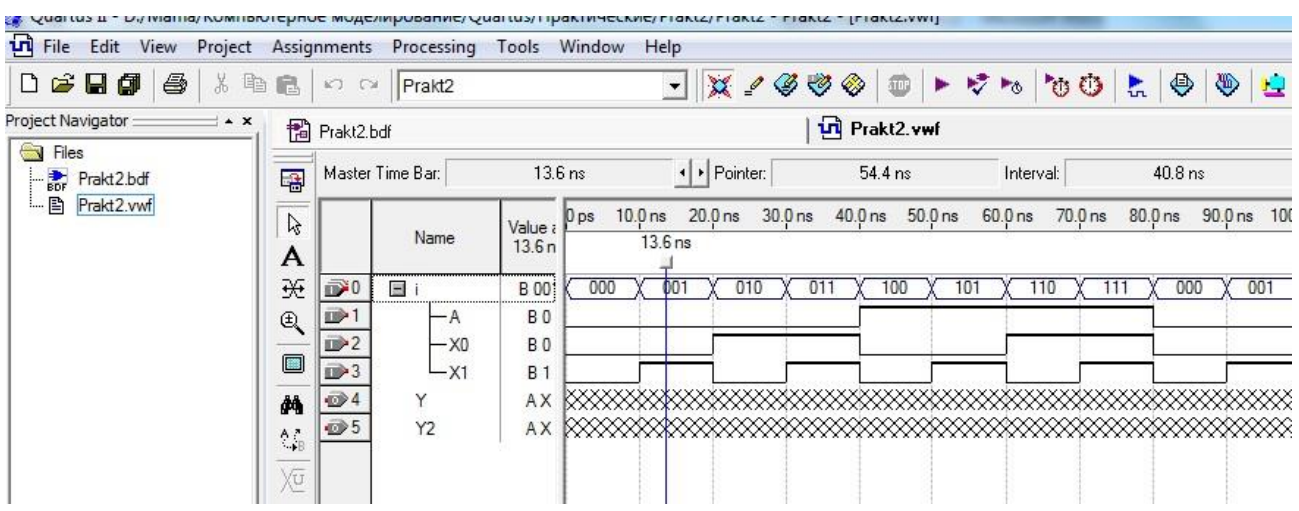

Рисунок 3. Вид окна входных воздействий

## **3. Выполнить моделирование работы схемы**

Выбрать пункт меню Processing, выбрать пункт «Simulator Tool», нажать кнопку «Generate Functional Simulation Netlist», в поле «Simulation input» записать имя файла Prakt2.vwf. Запустить симуляцию работы схемы кнопкой «Start», при успешной симуляции появится сообщение «Simulator was successful», щелкнуть «ОК».

4. Получить отчет по результатам моделирования.

Далее нажимаем кнопку «Report». Результаты моделирования представлены на рисунке 4

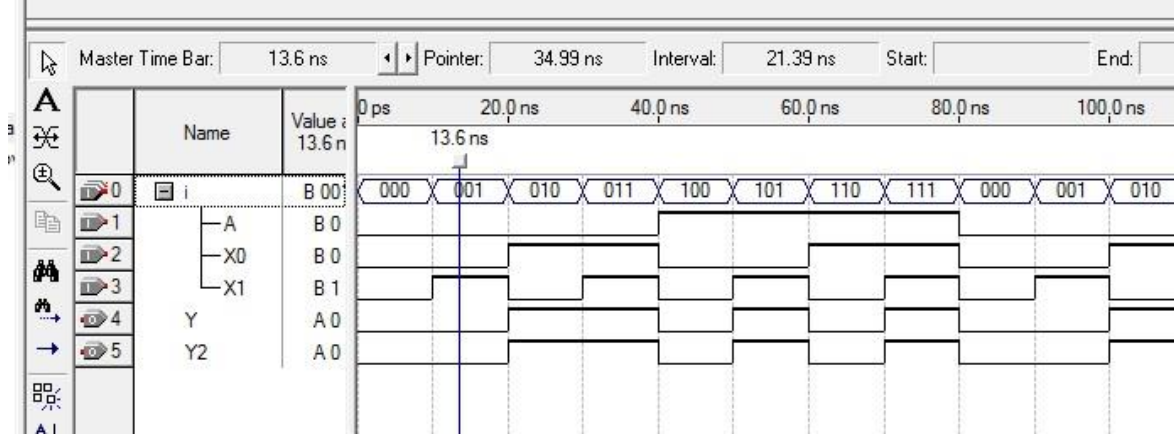

Рисунок 4. Результаты моделирования

Результаты моделирования сохранить: File – Save current Report section As. Файл результатов сохраняется с расширением **.sim**.

5. Построить таблицу состояний схемы

## **Контрольные вопросы**

1. Пояснить полученные результаты

2. Обосновать соответствие временных диаграмм и таблицы истинности схемы.

## **Лабораторная работа № 6**

**Тема:** «Моделирование работы последовательностных устройств»

**Цель работы**: Научиться задавать режимы моделирования схемы, создавать файл воздействий и анализировать результаты моделирования.

**Задача**. Промоделировать работу RS-триггера, получить временные диаграммы работы схемы, проанализировать результаты.

## **Порядок выполнения работы**

**1.** Открыть файл, содержащий схему триггера, созданную на практическом занятии. Для этого загрузить Quartus, щелкнуть пункт «File», «Open Project» и выбрать сохраненный файл проекта (файл с расширением **.qpf**), в окне «Project Navigator» открыть вкладку «Files» и дважды щелкнуть на имени файла схемы триггера (файл с расширением **.bdf**).

2. **Создать файл воздействий:** «File», «New», «Vector Waveform File». Развернуть окно воздействий на весь экран. Дважды щелкнуть левой кнопкой в левом столбце и в появившемся окне «Insert Node or Bus» можно выбрать наименования входов/выходов, задавая имя в поле «Name» или выполнить действия: нажать «Node Finder», «Filter», «Pins:all» «List», выбрать нужные входы/выходы, перенести в правую часть кнопками «>», «>>», «<», «<<». Закрыть оба окна – «ОК». Окно симуляции представлено на рисунке 1.

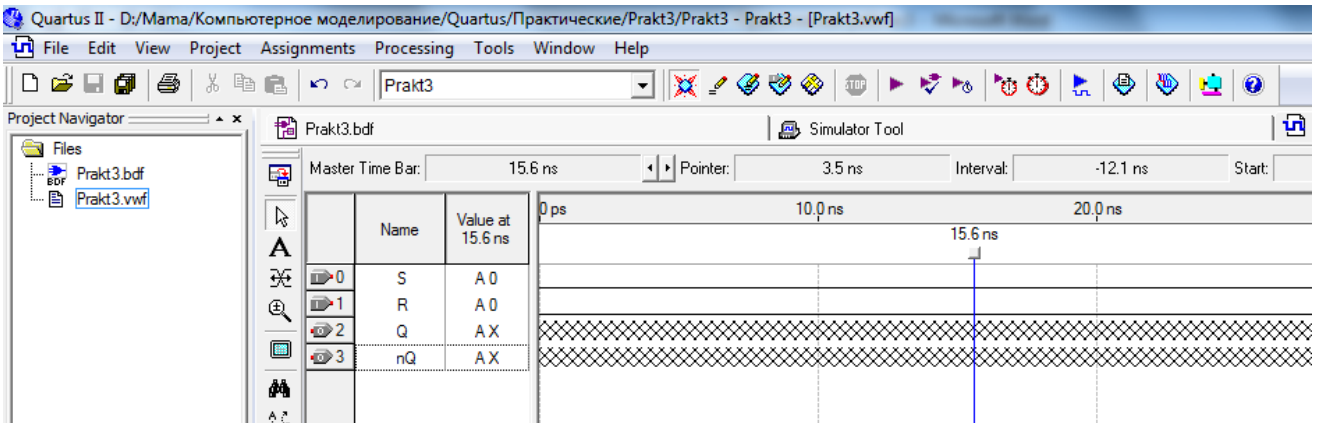

Рисунок 1. Окно симуляции

Значения R и S по умолчанию равны лог. «0», значения Q и nQ не определены, так как нет входных воздействий. Файл сохранить «Save as» под именем Prakt3 ( файл симуляции имеет расширение .vwf).

**3. Выполнить моделирование работы схемы.** Открыть окно «Simulator Tool», нажать кнопку «Generate Functional Simulation Netlist», в поле «Simulation input» записать имя файла Prakt1.vwf. Запустить симуляцию работы схемы кнопкой «Start», при успешной симуляции появится сообщение «Simulator was successful».

Для подачи входных воздействий необходимо на линии входа R мышью выделить участки, соответствующие единице и нажать кнопку  $\frac{1}{n}$  в левой части окна. Аналогично подаются сигналы на вход S. Сохранить. Далее нажать «Simulator Tool» и затем в появившемся окне нажать «Start». Сожранить файл.

 $\frac{B}{B}$ ходные воздействия представлены на рисунке 2.<br> $\frac{B}{B}$  File Edit View Project Assignments Processing Tools Window Help

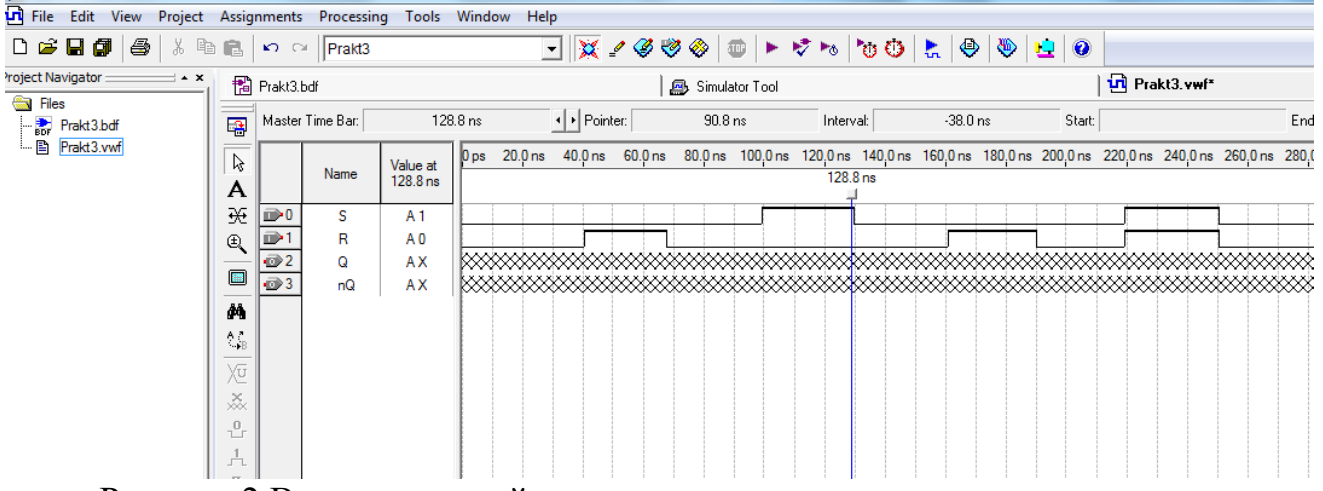

Рисунок 2.Входные воздействия

Открыть окно «Simulator Tool», нажать кнопку «Generate Functional Simulation Netlist», в поле «Simulation input» записать имя файла Prakt1.vwf. Запустить симуляцию работы схемы кнопкой «Start», при успешной симуляции появится сообщение «Simulator was successful». Нажать «ОК».

4. Получить отчет по результатам моделирования.

Для получения результатов моделирования нажать кнопку «Report». Результаты моделирования представлены на рисунке 3.

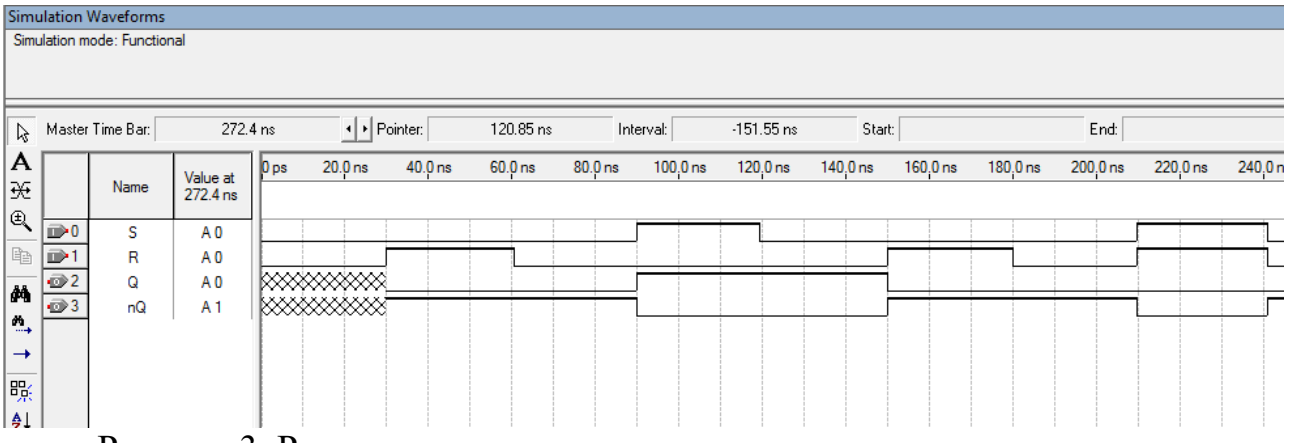

Рисунок 3. Результаты моделирования

Результаты моделирования сохранить: File – Save current Report section As. Файл результатов сохраняется с расширением .sim.

5. Построить таблицу состояний схемы

# **Контрольные вопросы**

1. Пояснить полученные результаты

2. Обосновать соответствие временных диаграмм и таблицы истинности

#### **4. Информационное обеспечение обучения**

#### **Перечень рекомендуемых учебных изданий, Интернет-ресурсов, дополнительной литературы**

#### **Основные источники:**

1. Гусева Е.Н. «Имитационное моделирование экономических процессов в среде *Arena*»: учебно-методическое пособие. – М.: издательство ФЛИНТА, 2017 г.– 132 с.

2. Дьяконов В. «MATLAB 6/6.1/6.5 + Simulink 4/5. Основы применения. Полное руководство пользователя». М.: Солон-Пресс, 2018г.– 198 с.

3. Дьяконов В., Круглов В. «MATLAB. Анализ, идентификация и моделирование систем». Специальный справочник. – СПб.: Питер. 2017.

4. Комолов Д.А., Мяльк Р.А., Зобенко А.А. «Системы автоматизированного проектирования фирмы Altera MAX+plus II и Quartus II». – М.: Издательство: РадиоСофт, 2017г. – 361с.

5. Кудрявцев Е.М. «GPSS World. Основы имитационного моделирования различных систем». – М.: DMK Press, 2016. – 320 с.

6. Овечкин Г.В. Компьютерное моделирование [Текст]: учеб. для студентов учреждений среднего проф. образования / Г. В. Овечкин, П. В. Овечкин. - 2-е изд., стер. - Москва: Академия, 2017. - 224 с. - (Профессиональное образование. Информатика и вычислительная техника).

7. Петлина, Е. М. Компьютерное моделирование [Электронный ресурс] : учебное пособие для СПО / Е. М. Петлина. — Электрон. текстовые данные. — Саратов : Профобразование, 2019. — 131 c. — 978-5-4488-0250-8. — Режим доступа: http://www.iprbookshop.ru/83270.html

8. Советов Б.Я., Яковлев С.А. Моделирование систем: Практикум. – М.: Высшая школа, 2017. – 224 с.

9. Советов Б.Я., Яковлев С.А. «Моделирование систем»: Учебник для вузов. – М.: Высшая школа, 2017. – 320 с.

10. Стешенко В.Б. «ПЛИС фирмы ALTERA: элементная база, система проектирования и языки описания аппаратуры». – М.: Издательство: Додэка-XXI, 2017г. – 576с.

#### **Дополнительные источники:**

1. Армстронг Дж. Р. Моделирование цифровых систем. – М.: Мир, 2016. – 174 с.

2. Бусленко Н.П. Моделирование сложных систем. – М.: Наука, 2016. – 400 с.

3. Киндлер Е. Языки моделирования. – М.: Энергия, 2016. – 288 с.

4. Математическое моделирование: Методы, описания и исследования сложных систем / Под ред. А.А. Самарского. – М.: Наука, 2016. – 128 с.

5. Никонов, О. И. Математическое моделирование и методы принятия решений: учебное пособие для СПО / О. И. Никонов, С. В. Кругликов, М. А. Медведева; под редакцией А. А. Астафьева. — 2-е изд. — Саратов, Екатеринбург: Профобразование, Уральский федеральный университет, 2019. — 99 c. — Текст: электронный // Электронно-библиотечная система IPR BOOKS : [сайт]. — URL: http://www.iprbookshop.ru/87825.html— Режим доступа: для авторизир. Пользователей.

6. Шрайбер Т.Дж. Моделирование на GPSS. – М.: Машиностроение, 2017. – 592 с.

#### **Интернет- ресурсы:**

- 1. <http://window.edu.ru/window> Образование в области техники и технологий
- 2. [http://www.agtu.ru/e\\_proekt](http://www.agtu.ru/e_proekt) Информационно-методический центр
- 3. http://www.razym.ru/index. Электронная библиотека "Razym.ru"
- 4. [http://www.electronicsworkbench.com](http://www.electronicsworkbench.com/) Моделирование электронных схем
- 5. [http://www.gpss.ru](http://www.gpss.ru/) Среда моделирования «GPSS Word».

Департамент внутренней и кадровой политики Белгородской области Областное государственное автономное профессиональное образовательное учреждение **«Белгородский индустриальный колледж»**

Группа  $\qquad$ 

# **ЖУРНАЛ ОТЧЕТОВ**

# по выполнению лабораторных работ учебной дисциплины

# **ЕН.02 Компьютерное моделирование**

по специальности

**11.02.10 Радиосвязь, радиовещание и телевидение**  (углубленной подготовки)

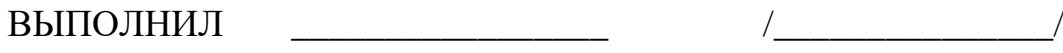

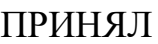

Деоктистова В.Н./

Белгород 2019 г.